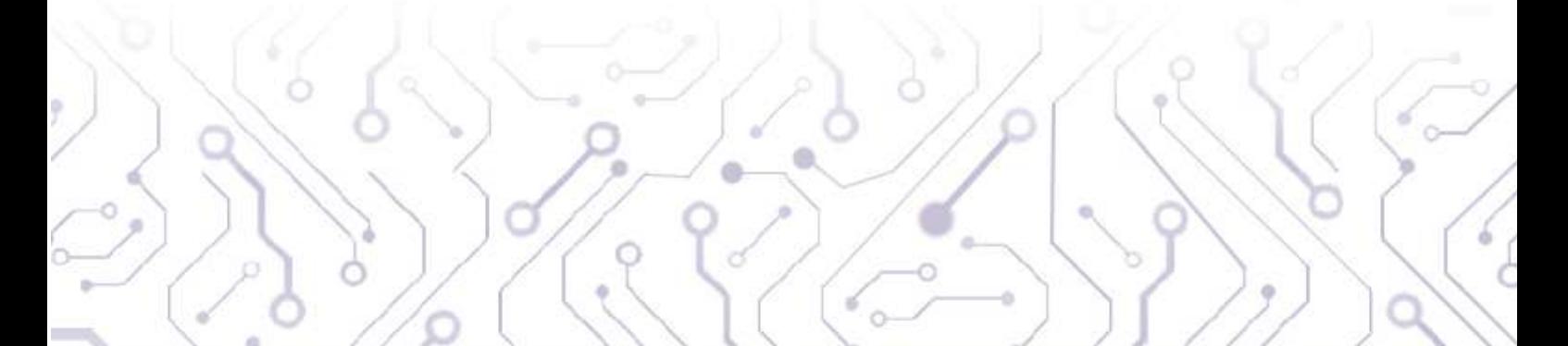

 $\circ$ 

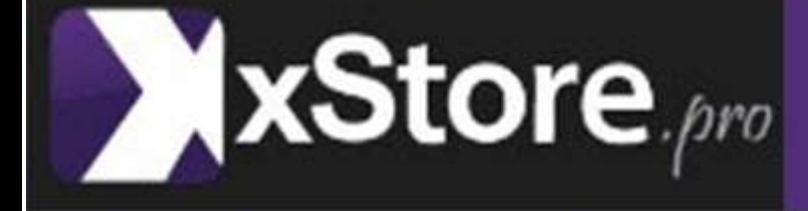

Ò

# **User Manual**<br>xGapFinder

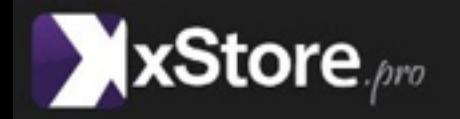

The xGapFinder is an application with an automated strategy included which analyzes both historical data and forecasts future price movements using its data.

Unlike a human trader, this application is able to intregrate a huge amount of data and process it quickly for the purpose of forecasting price movements.

## **Log in procedure**

First of all, enter your trading account credentials in the form of login number and password. Choose the sever, DEMO or REAL, read and accept the legal notice and finally click the 'Log in' button. You can also choose the language convenient for you.

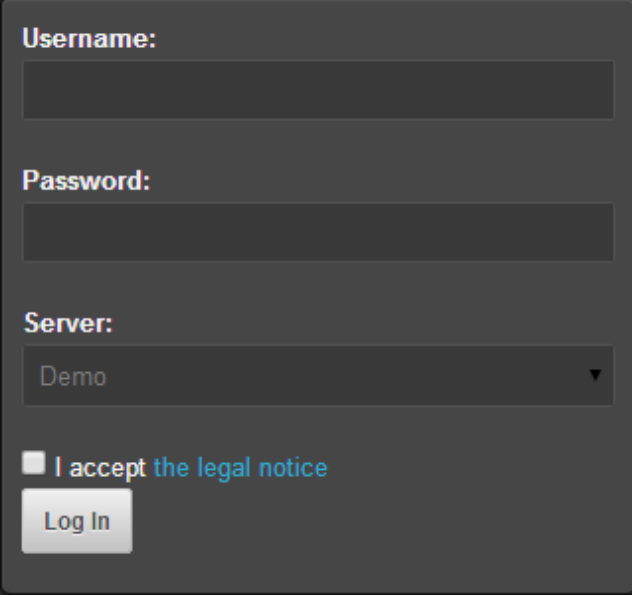

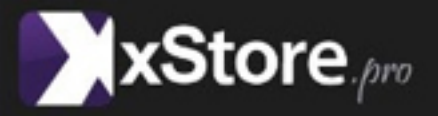

#### **Watch list**

All your saved and set up instruments are displayed in a special window in the application. You can modify them at any time, change their parameters, time intervals etc. What is more, you can set watch as active or inactive in order to send or not, orders execution.

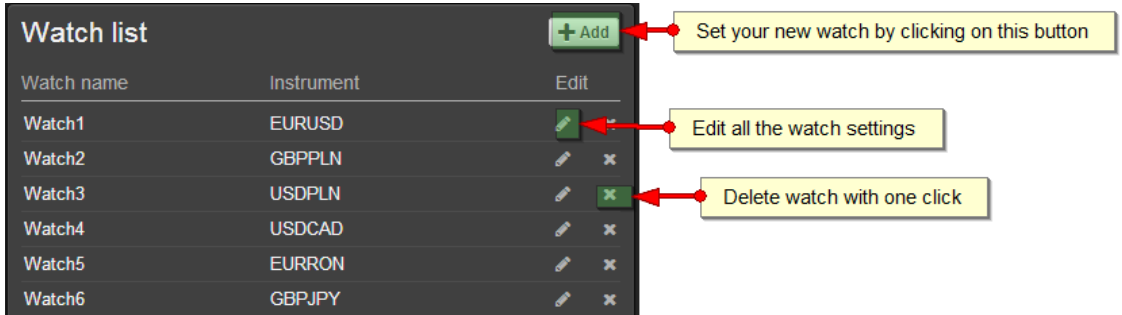

#### **Watch preferences**

All of the options connected with setting up the parameters of a chosen instrument can be input in the watch preferences window in the application. There you can enter the name of the watch, choose the instrument, volume of the future transaction, Stop loss, Take profit and all the parameters connected with the xGapFinder expert advisor. Additionally, you can set your email address and then on, you will be notified about the opening of a trade.

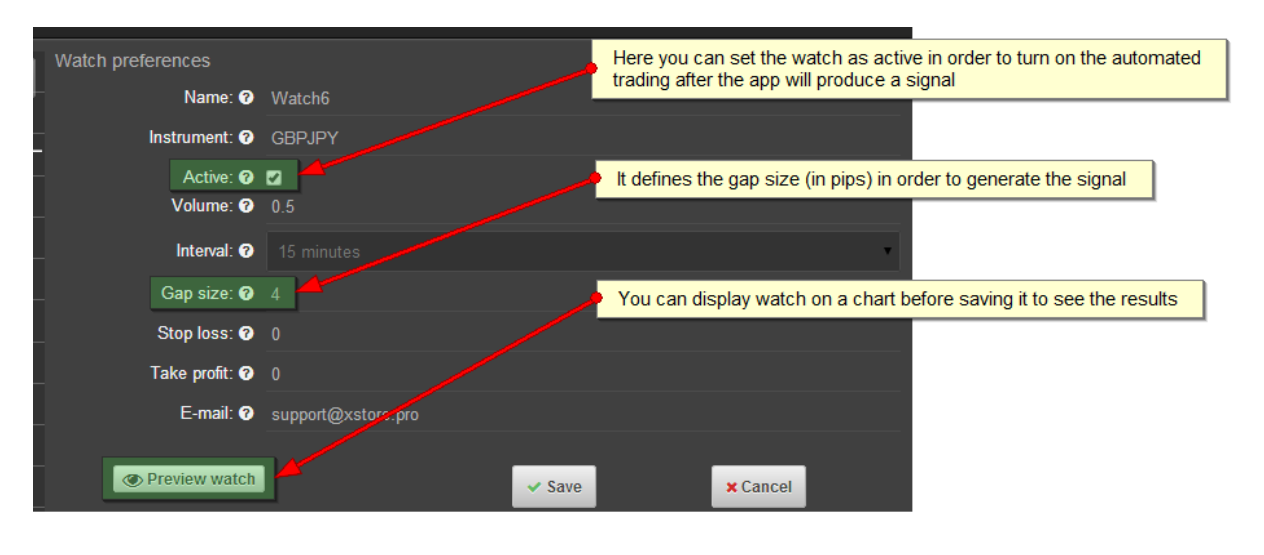

xStore Ltd, St. Ogrodowa 58, 00-876 Warsaw, Poland Contact: +48 22 201 95 70, support@xstore.pro www.xstore.pro

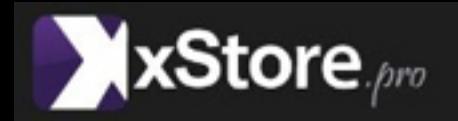

## **Chart View**

After the user saves his watch it will be displayed on a chart where the user can track prices gaps and generated signals. The chart can be zoomed out and in and revised in different time periods by dragging the zip fastener at the bottom of chart window.

The user is able to see buy and sell signals on the chart generated by the application. The red one indicates a Buy signal whereas the blue one indicates a Sell signal.

The white horizontal line shows the actual price of the instrument.

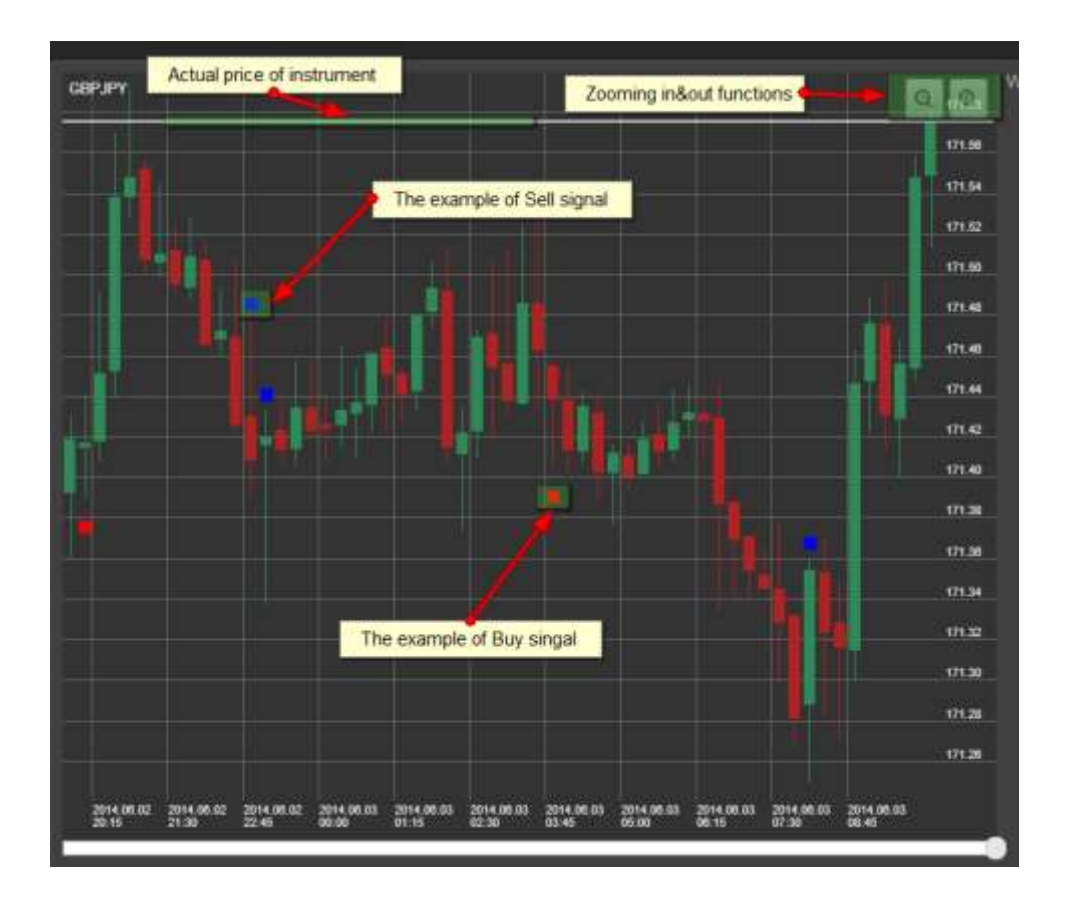

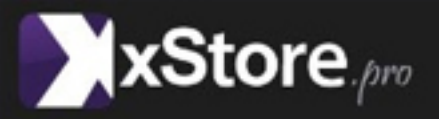

# **Trades History**

The user can easily view the history of your trades by choosing a time range, clicking on the 'Retrieve history' button. Then on he will see the window as on the screenshot below:

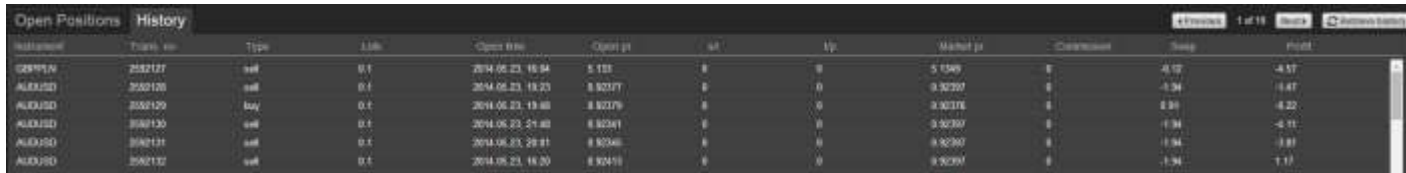

### **Open Positions**

The same as with history orders, the user can see his open positions where he has insight to all the information concerning his trades.

Note that red positions indicate that they were opened externally, e.g. using a trading account whereas black positions indicates opening through the xStochastic application.

Additionally, profit, swap and commission values are shown of all open positions.

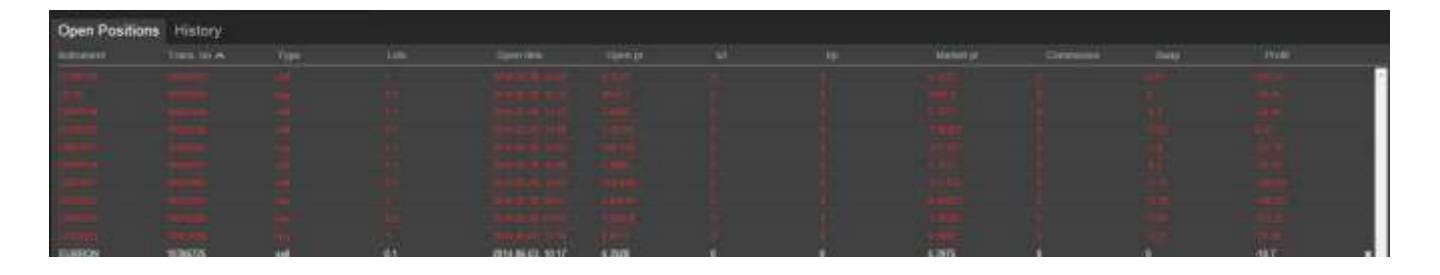

In the xGapFinder application Balance, Equity, Margin and Free Margin are all displayed and refreshed in real time.

Balance: 104,601.61 | Equity: 104,789.80 | Margin: 8,324.89 | Free margin: 96,464.91

In case of any problems or bugs connected with the application please feel free to contact us on support@xstore.pro

> xStore Ltd, St. Ogrodowa 58, 00-876 Warsaw, Poland Contact: +48 22 201 95 70, support@xstore.pro www.xstore.pro